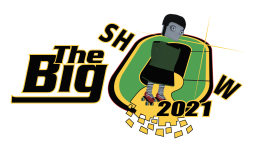

**1. Login to The Big Show 2021 and the screen below will appear-Click Join Room.**

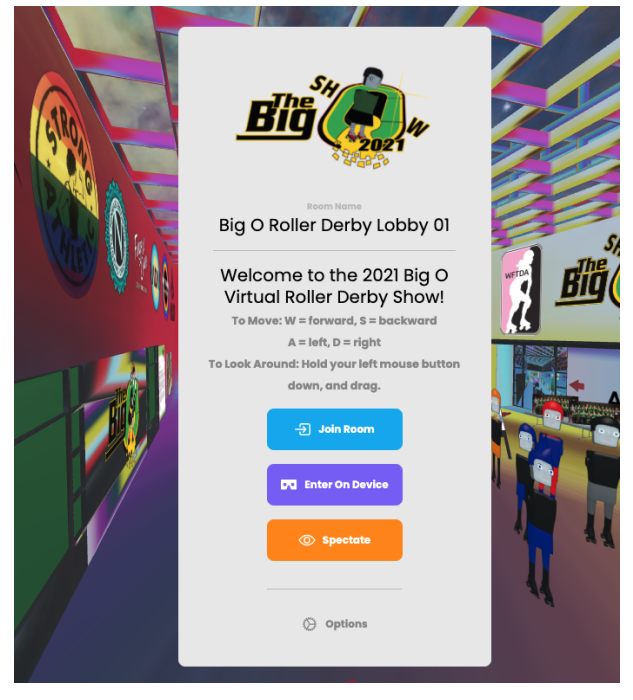

- **2. Choose your favorite avatar icon and customize the name. Click Accept.**
- **3. Microphone Set-up options will appear to adjust audio controls. Click Enter Room.**

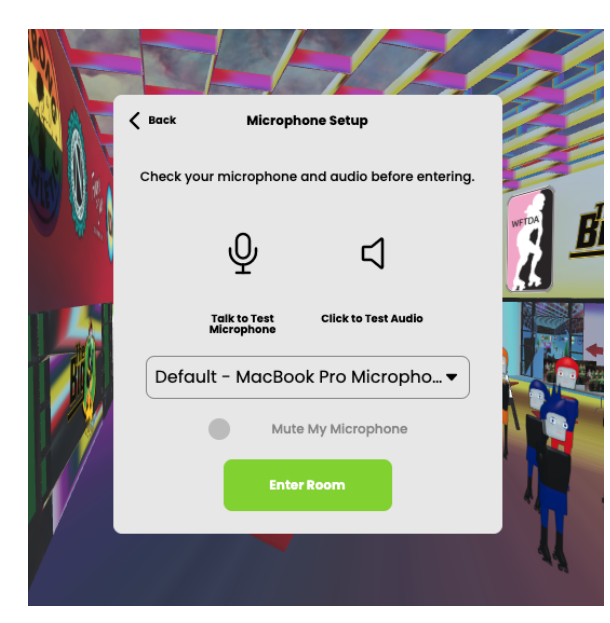

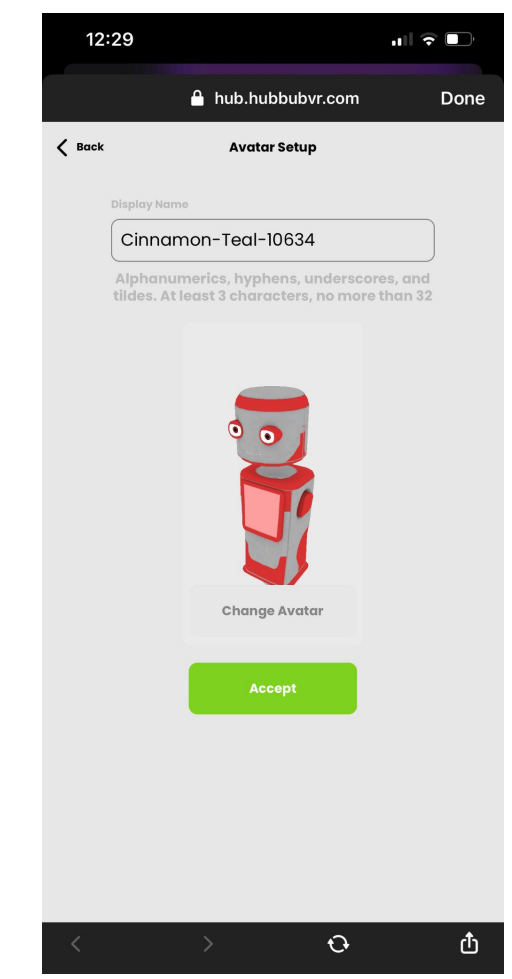

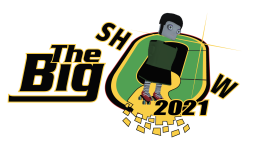

**4. The Big Show 2021 Virtual Experience starts in the Virtual Lobby and your avatar will start facing these helpful instructions to help you successfully navigate the space. Additionally you will see a map of the 3 Virtual Spaces: Virtual Lobby, Virtual Atrium, & Virtual Track.\***

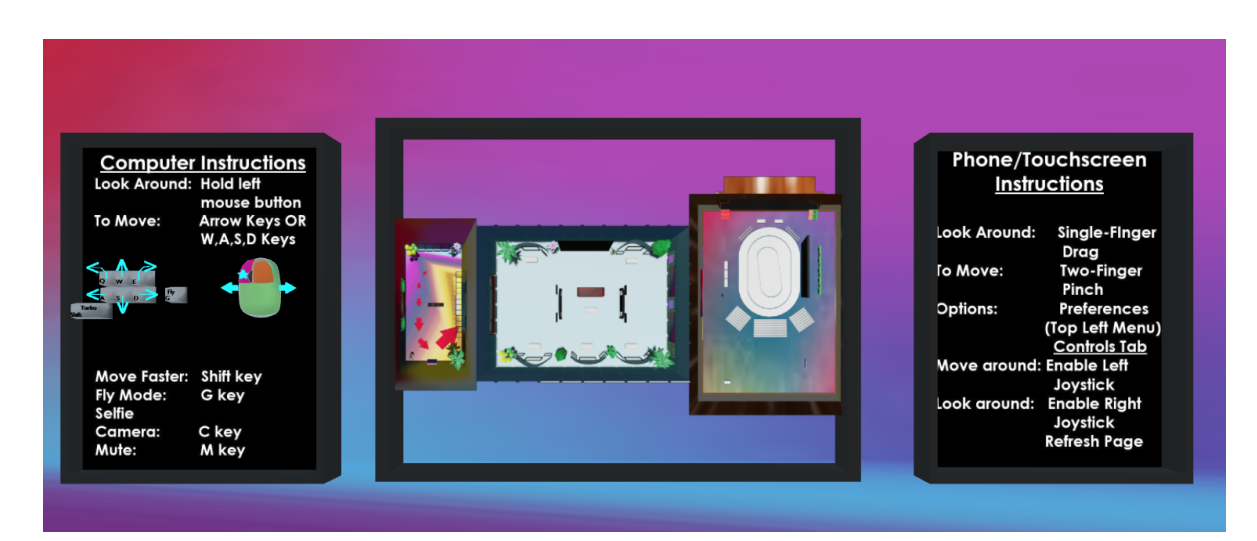

**\*Note: Our Virtual Space has load balancing technology and there are multiple versions of the Spaces. If you want to locate what Track Room you are currently in: orient your avatar towards the Stage and note the Green Number above. This will help you tell your friends where to meet you.**

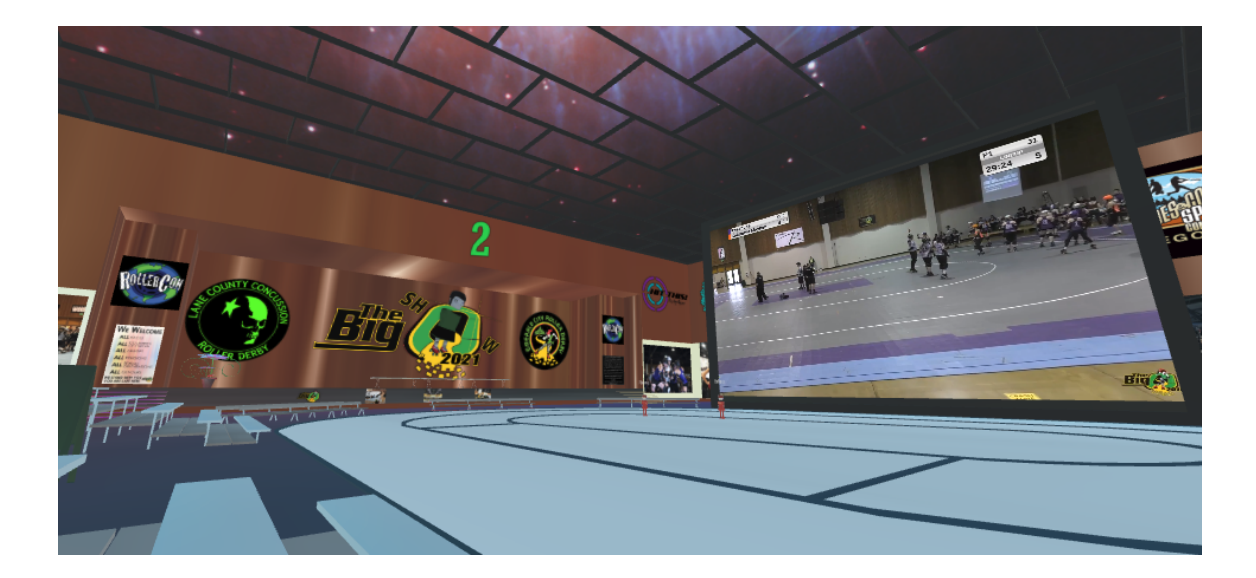

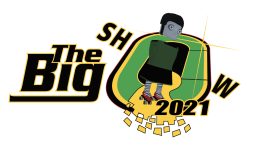

**5. Navigate to the Virtual Atrium to chat and check out the Virtual Vendor Village. Click on Visit Room to enter.**

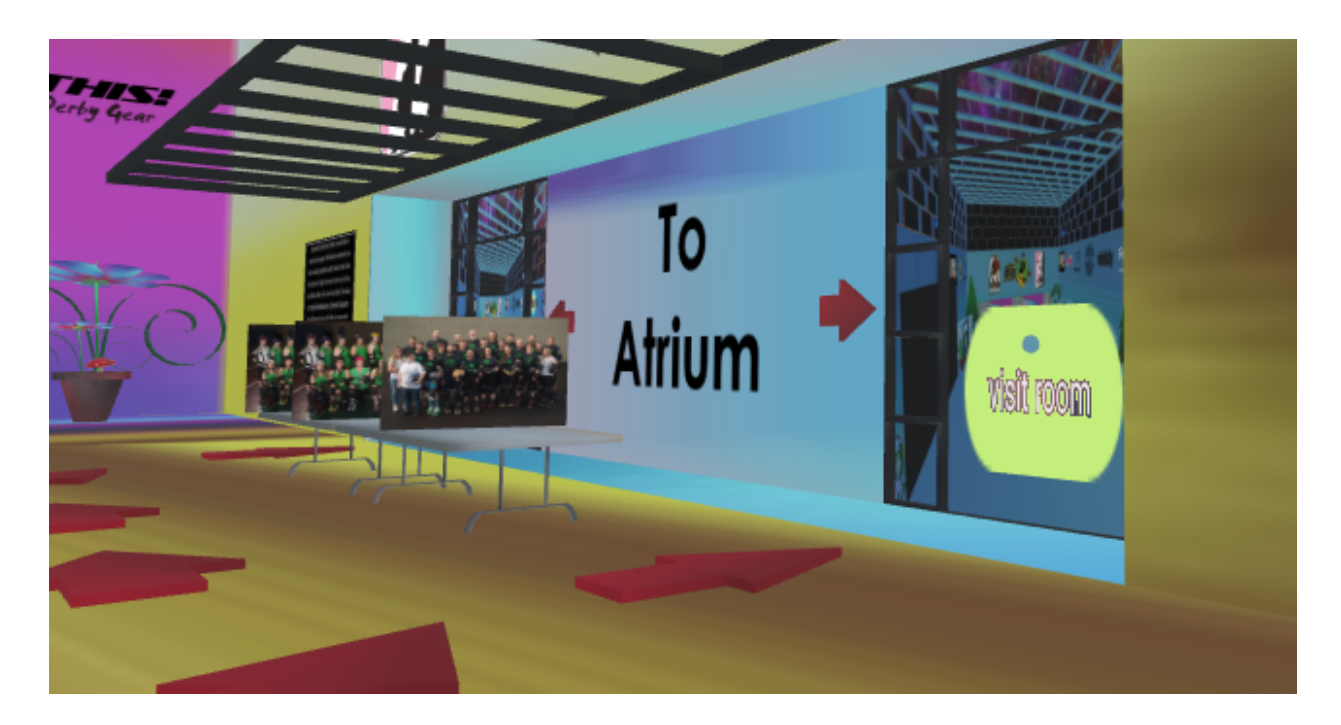

**Continue on in this guide for some handy tips!**

- **.**
- **.**
- **.**
- **.**
- **.**

**.**

**Browser suggestions:**

**Google Chrome or Firefox (Safari & Edge are not recommended)**

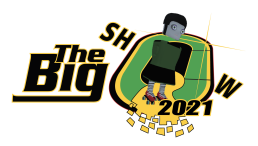

**1) If you need help, find a Red Shirt Avatar and ask for assistance in our Virtual Venue!**

**2) how to take a picture with the camera, and download and save it**

**-Computer Instructions:**

- **● Orient the background to include the Big Show Selfie behind you-avatar faces away from it**
- **● Hit C key**
- **● Camera icon appears**
- **● Click on the green Camera icon**
- **● SMILE**
- **● Countdown occurs and pop up message appears you took a pic!**
- **● Click on the Blue chat icon in the middle of the screen**
- **● Right click on the Selfie image and choose save image as to save anywhere on your computer**
- **● To remove the camera on the screen hit the C key**

**-Phone Instructions:**

- **● Tools Icon (green box)**
- **● Camera**
- **● Orient the background to include the Big Show Selfie behind you**
- **● Hit the Camera Button icon**
- **● Selfie is in the chat**
- **● Click on the pic and choose option: Download selfie to save the image.**
- **● To remove the camera hit the Tools Green box icon and click camera again.**

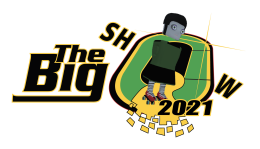

**2) how to change your common preferences, including avatar name/look, media volume, avatar volume, etc.**

**-Computer Instructions:**

- **● Locate More with 3 vertical dots on the screen**
- **● Change Name & Avatar can be found here. Additionally there are custom avatars available in the Virtual Lobby.**
- **● Preferences includes audio, movement, & miscellaneous controls**
- **● Click Audio Tab**
	- **○ Adjust Media Volume: Volume of the broadcast roller derby games**
	- **○ Adjust Incoming Voice Volume: Volume of the avatar buddies around you**

**-Phone Instructions:**

- **● Locate 3 vertical dots on the screen**
- **● Change Name & Avatar can be found here**
- **● Preferences includes audio, movement, & miscellaneous controls**
- **● Click Audio Tab**
	- **○ Adjust Media Volume: Volume of the broadcast roller derby games**
	- **○ Adjust Incoming Voice Volume: Volume of the avatar buddies around you**

**3) If you hit a snag like audio issues we suggest that you try re-loading the page or close the page and try to re-enter the venue.**

**-Computer Instructions:**

- **● Hover mouse over the tab of the room you are in and hit re-load**
- **● OR**
- **● Hit re-load icon**

**-Phone Instructions:**

**● Iphone: Select the arrow icon in the bottom of the screen to re-load**

## **4) To Locate a Track Room:**

**-Navigate your avatar around the screen to locate the Door Entrances for the Duplicate Track Rooms. Click on the Visit Room Tab for the Track Room you wish to enter (green color).**